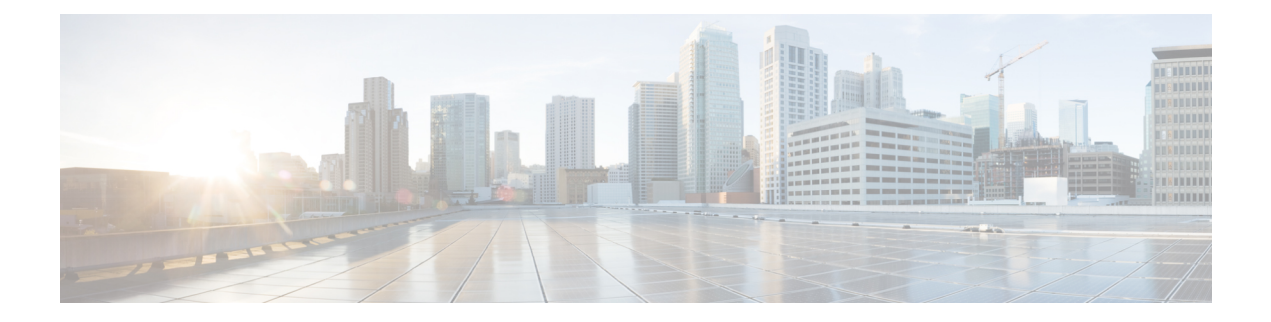

# **AP Groups**

- Access Point [Groups,](#page-0-0) on page 1
- [802.1Q-in-Q](#page-6-0) VLAN Tagging, on page 7
- Captive Portal [Configuration](#page-8-0) for AP Groups, on page 9

## <span id="page-0-0"></span>**Access Point Groups**

AP groups are logical groupings of APs within a geographic area such as a building, floor, or remote branch office that share common WLAN, RF, Hotspot 2.0 and location configurations. AP groups are useful in a Cisco wireless network deployment because they allow network administratorsto assign specific configurations to different groups of APs. For example, AP groups can be used to control which WLANs are advertised in different buildings in a campus, the interface or interface group WLAN clients are assigned or the RRM and 802.11 radio parameters for radios in specific coverage areas to support high-density designs.

The following AP group specific configurations are supported:

- CAPWAP Preferred Mode: Used to determine if APs prefer IPv4 or IPv6 CAPWAP modes.
- NAS-ID: Used by the controller for RADIUS authentication and accounting.
- WLAN: WLAN assignments, interface or interface group mappings and NAC state.
- RF Profile Assignments: 802.11, RRM, high density and client load balancing configurations.
- Hotspot 2.0: 802.11u venue configuration and languages.
- Location: Hyperlocation configuration.

By default, each AP is automatically assigned to a default AP group named *default-group* and WLANs IDs 1 to 16 map to this default group. You must define a custom AP group for WLANs with IDs greater than 16. You must manually assign APs to custom AP groups. The default group cannot be deleted.

For more information about designing and configuring AP groups, see "AP Groups" in the *Enterprise Mobility Design Guide*:

[https://www.cisco.com/c/en/us/td/docs/wireless/controller/8-5/Enterprise-Mobility-8-5-Design-Guide/](https://www.cisco.com/c/en/us/td/docs/wireless/controller/8-5/Enterprise-Mobility-8-5-Design-Guide/Enterprise_Mobility_8-5_Deployment_Guide/cuwn.html#pgfId-1281292) Enterprise Mobility 8-5 Deployment Guide/cuwn.html#pgfId-1281292

This section contains the following subsections:

#### **Restrictions for Configuring Access Point Groups**

- If you create a WLAN with an ID that is greater than 16, in the default access point group, the WLAN SSID is not be broadcast by APs in the default group.
- If you configure an AP group with an interface mapped to a WLAN, where the interface is the same as is globally mapped for the WLAN, and you reconfigure the global WLAN to map to a different interface, the AP group's WLAN's interface mapping is changed accordingly. For more information, see [CSCvb47834](https://bst.cloudapps.cisco.com/bugsearch/bug/CSCvb47834).
- All OfficeExtend access points should be in the same access point group, and that group should contain no more than 15 WLANs. A controller with OfficeExtend access points in an access point group publishes only up to 15 WLANs to each connected OfficeExtend access point because it reserves one WLAN for the personal SSID.
- We recommend that you configure all Flex+Bridge APs in a mesh tree (in the same sector) in the same AP group and the same FlexConnect group, to inherit the WLAN-VLAN mappings properly.
- Whenever you add a new WLAN to an AP group, radio reset occurs and if any client is in connected state, the client is deauthenticated and is required to reconnect. We recommend that you add or modify the WLAN configuration of an AP group only during maintenance windows to avoid outages.
- The number of AP groups that you can configure cannot be more than the number of ap-count licenses on controller. For example, if your controller has 5 ap-count licenses, the maximum number of AP groups that you can configure is 5, including the default AP group.
- The values of the USB module/External module in the AP *default-group* can be modified. However, these changes are valid only for the current session, and the values reset to default during the next controller reboot. Also, these values are not included during the export and import of the configuration file.
- NTP server status per AP is only periodically updated from the AP to the controller. Therefore, the NTP server status is not synchronized with the standby controller. We recommend that you check the NTP server statistics in the active controller.

During switchover, the time taken to get the NTP server status to the new active controller that was the standby controller previously is about 20 minutes.

### **Configuring Access Point Groups**

#### **Procedure**

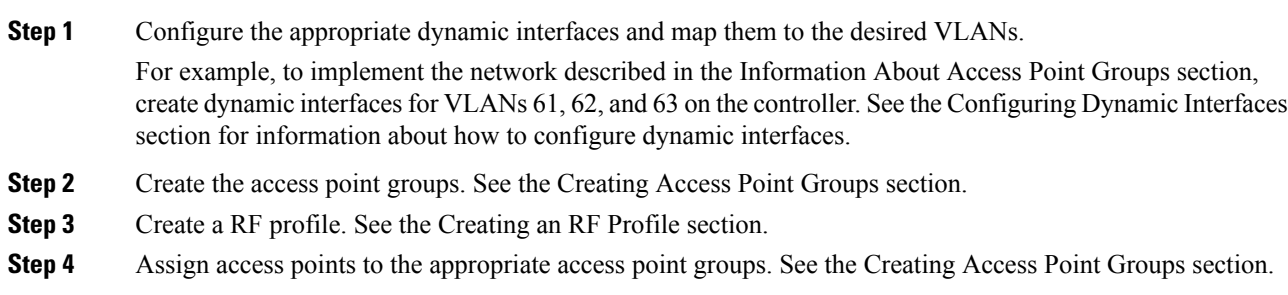

**Step 5** Apply the RF profile on the AP groups. See the Applying RF Profile to AP Groups section.

### **Creating Access Point Groups (GUI)**

#### **Procedure**

**Step 1** Choose **WLANs** > **Advanced** > **AP Groups** to open the AP Groups page.

This page lists all the access point groups currently created on the controller. By default, all access points belong to the default access point group "default-group," unless you assign them to other access point groups.

- The controller creates a default access point group and automatically populates it with the first 16 WLANs (WLANs with IDs 1 through 16, or fewer if 16 WLANs are not configured). This default group cannot be modified (you cannot add WLANs to it nor delete WLANs from it). It is dynamically updated whenever the first 16 WLANs are added or deleted. If an access point does not belong to an access point group, it is assigned to the default group and uses the WLANs in that group. If an access point joins the controller with an undefined access point group name, the access point keeps its group name but uses the WLANs in the default-group access point group. **Note**
- **Step 2** Click **Add Group** to create a new access point group. The Add New AP Group section appears at the top of the page.
- **Step 3** In the **AP Group Name** field, enter the group's name.
- **Step 4** In the **Description** field, enter the group's description.
- **Step 5** In the **NAS-ID** field, enter the network access server identifier for the AP group.
- **Step 6** Click **Add**. The newly created access point group appears in the list of access point groups on the AP Groups page.
	- If you ever want to delete this group, hover your cursor over the blue drop-down arrow for the group and choose **Remove**. An error message is displayed if you try to delete an access point group that is used by at least one access point. Before deleting an access point group in controller software release 6.0 or later releases, move all access points in the group to another group. The access points are not moved to the default-group access point group as in previous releases. **Note**
	- Custom configurations on the *default-group* are not saved and are valid till the next controller reboot only. **Note**
- **Step 7** Click the name of the group to edit this new group. The **AP Groups > Edit (General)** page appears.
- **Step 8** Change the description of this access point group by entering the new text in the AP Group Description field and click **Apply**.
- **Step 9** Choose the **WLANs** tab to open the **AP Groups > Edit (WLANs)** page. This page lists the WLANs that are currently assigned to this access point group.
- **Step 10** Click **Add New** to assign a WLAN to this access point group. The Add New section appears at the top of the page.
- **Step 11** From the **WLAN SSID** drop-down list, choose the SSID of the WLAN.

I

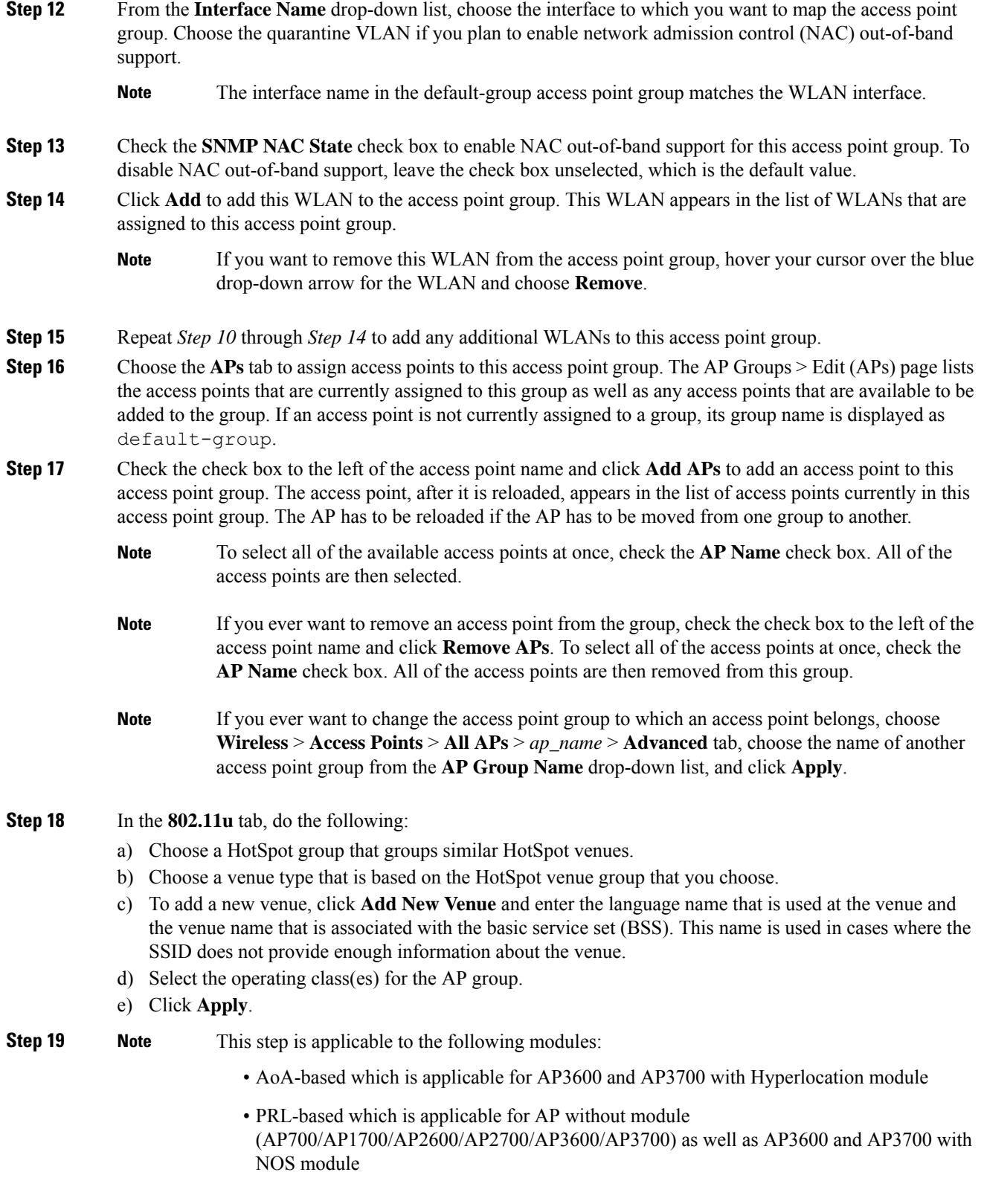

٠

In the **Location** tab, do the following:

a) Enable or disable Hyperlocation.

Based on AP and installed module, checking the **Enable Hyperlocation** check box enables different location service (PRL-based or AoA-based).

b) Enter **Packet Detection RSSI Minimum (dBm)** value.

This is the minimum level at which a data packet can be heard by the WSM modules for use in location calculations. The default values is –100 db.

We recommend that this value be increased if you want to have only strong signals used in calculating locations.

c) Enter **Scan Count Threshold for Idle Client Detection** value.

The Scan Count Threshold represent the number of off-channel scan cycles the AP will wait before sending a Block Acknowledgment Request (BAR) to idle clients. The default value of 10 corresponds to approximately 40s, depending on the number of channels in the off channel scan cycle.

d) Enter the IP address of the **NTP Server**.

This is the IP address of the NTP server that all AP that are involved in this calculation need to sync to.

We recommend that you use the same NTP server as is used by the general controller infrastructure. The scans from multiple AP needs to be synced up for the location to be accurately calculated. An IPv4 address is required.

- **Note** For more information about Cisco Hyperlocation solution, see this [document](http://www.cisco.com/c/dam/en/us/solutions/collateral/enterprise-networks/connected-mobile-experiences/at-a-glance-c45-733666.pdf).
- **Step 20** In the **RF Profile** tab, choose the RF profile for APs with 802.11a and 802.11b radios and click **Apply**. Applying an RF profile results in a reboot of all the APs associated with the AP group.
- **Step 21** [Optional] In the **Ports/Module** tab do the following:
	- **a.** Check the **USB Module** check box to enable USB module for the AP group.
	- **b.** Click **Apply**.
- **Step 22** Click **Save Configuration**.

### **Creating Access Point Groups (CLI)**

#### **Procedure**

**Step 1** Create an access point group by entering this command:

**config wlan apgroup add** *group\_name*

 $\mathbf I$ 

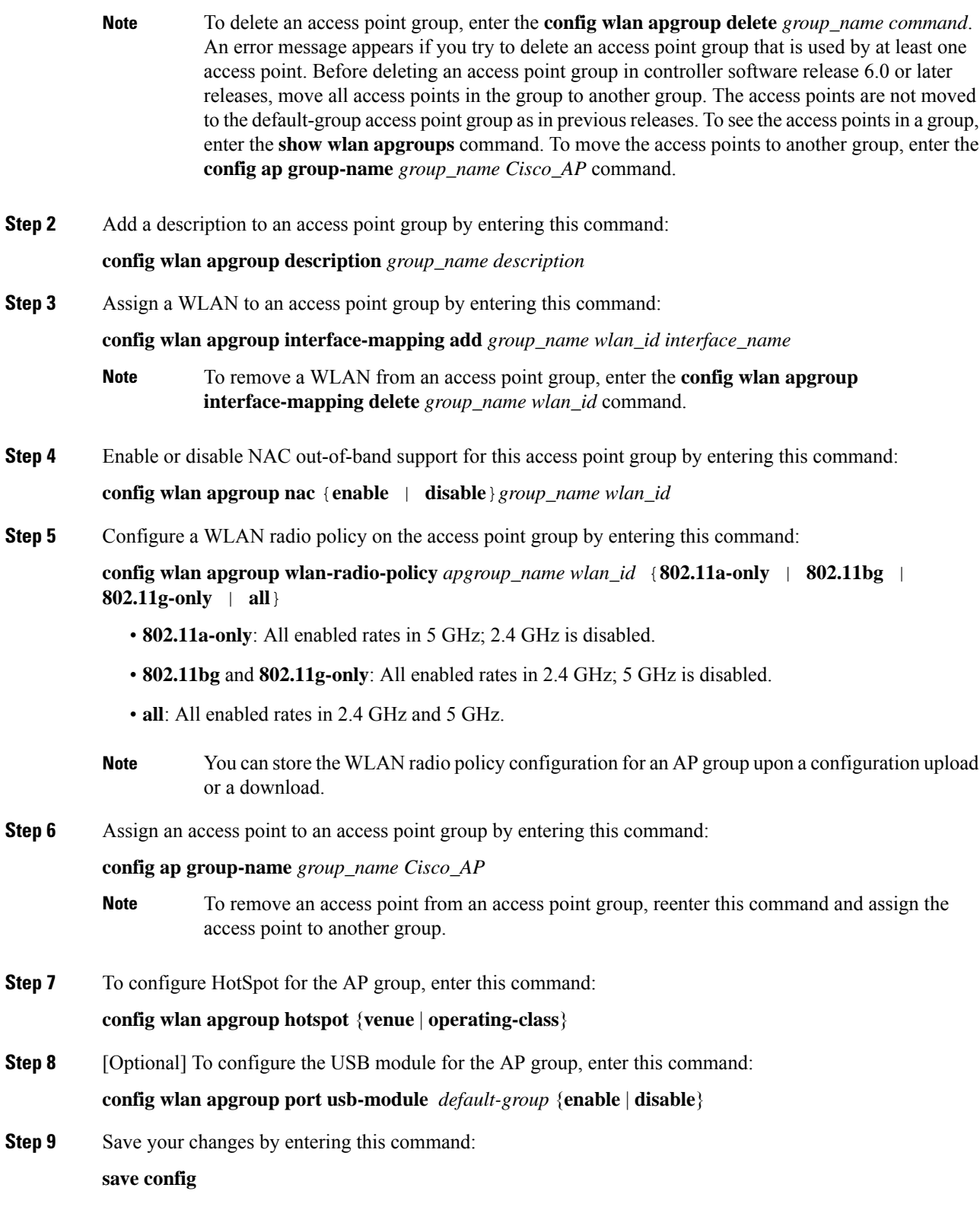

i.

### **Viewing Access Point Groups (CLI)**

To view information about or to troubleshoot access point groups, use these commands:

• See a list of all access point groups on the controller by entering this command:

**show wlan apgroups**

- See the BSSIDs for each WLAN assigned to an access point group by entering this command: **show ap wlan** {**802.11a** | **802.11b**} *Cisco\_AP*
- See the number of WLANs enabled for an access point group by entering this command:

**show ap config** {**802.11a** | **802.11b**} *Cisco\_AP*

• Enable or disable debugging of access point groups by entering this command:

**debug group** {**enable** | **disable**}

# <span id="page-6-0"></span>**802.1Q-in-Q VLAN Tagging**

Assigning a unique range of VLAN IDs to each client can exceed the limit of 4096 VLANs. The 802.1Q-in-Q VLAN tag feature encapsulates the 802.1Q VLAN tagging within another 802.1Q VLAN tag. The outer tag is assigned according to the AP group, and the inner VLAN ID is assigned dynamically by the AAA server.

Using the 802.1Q-in-Q feature you can use a single VLAN to support multiple VLANs. With the 802.1Q-in-Q feature you can preserve VLAN IDs and segregate traffic of different VLANs. The figure below shows the untagged, 802.1Q-tagged, and 802.1Q-in-Q tagged Ethernet frames.

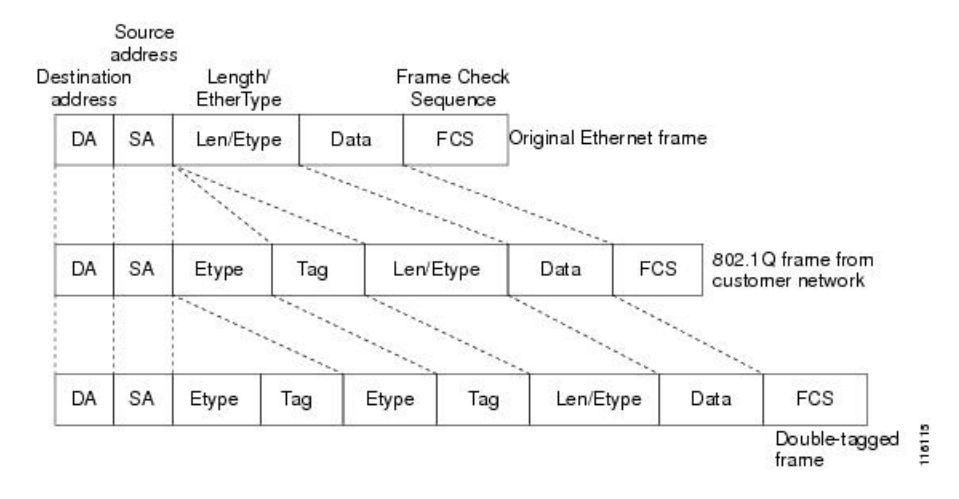

**Figure 1: Untagged 802.1Q-Tagged and 802.1Q-in-Q Tagged Ethernet Frames**

This section contains the following subsections:

### **Restrictions for 802.1Q-in-Q VLAN Tagging**

• You cannot enable multicast until you disable IGMP snooping.

- 802.1Q-in-Q VLAN tagging is supported only on Layer 2 and Layer 3 intra-Controller roaming, and Layer 2 inter-Controller roaming. Layer 3 inter-Controller roaming is not supported.
- 0x8100 is the only supported value for the EtherType field of the 802.1Q-in-Q Ethernet frame.
- You can enable 802.1Q-in-Q VLAN tagging only on centrally switched packets.
- You can enable only IPv4 DHCP packets and not IPv6 DHCP packets for 802.1Q-in-Q VLAN tagging.
- The IETF attribute which is a tunnel-type is required to override the C-VLAN.
- C-VLAN can be set with tunnel-private-group-ID /tunnel-type and tunnel-private-group-id.

### **Configuring 802.1Q-in-Q VLAN Tagging (GUI)**

#### **Procedure**

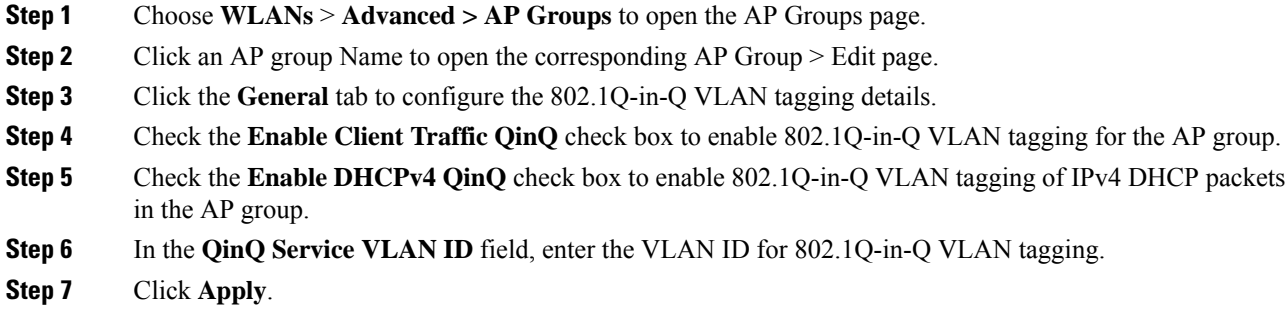

## **Configuring 802.1Q-in-Q VLAN Tagging (CLI)**

#### **Procedure**

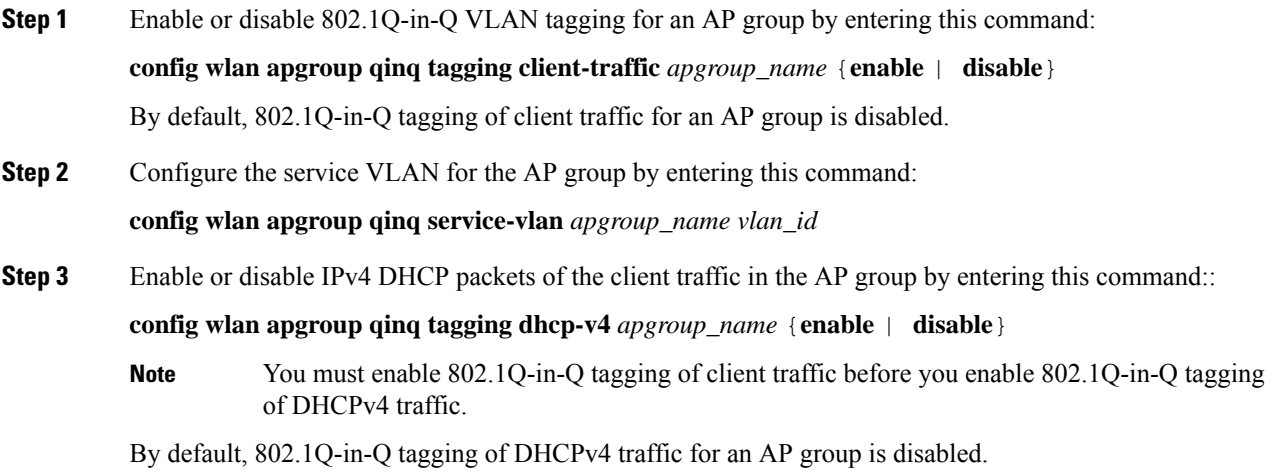

**Step 4** Enable or disable 802.1Q-in-Q VLAN tagging for EAP for Global System for Mobile Communications (GSM) Subscriber Identity Module (EAP-SIM) or EAP for Authentication and Key Agreement-authenticated client traffic in the AP group by entering this command:

**config wlan apgroup qinq tagging eap-sim-aka** *apgroup\_name* {**enable** | **disable**}

When you enable 802.1Q-in-Q tagging of client traffic, the 802.1Q-in-Q tagging of EAP for Authentication and Key Agreement (EAP-AKA) and EAP-SIM traffic is enabled.

**Step 5** Verify if 802.1Q-in-Q VLAN tagging is enabled by entering this command:

#### **show wlan apgroups**

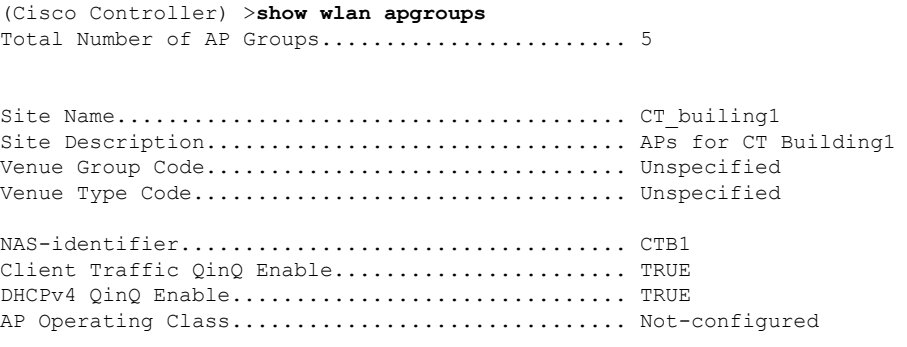

## <span id="page-8-0"></span>**Captive Portal Configuration for AP Groups**

This feature enables you to configure multiple web authentication URLs (including external captive URLs) for the same SSID based on an AP group. The default setting is to use the Global URL for authentication. The override option is available at WLAN and AP Group level.

The order of precedence is:

- **1.** AP Group
- **2.** WLAN
- **3.** Global config

This table shows the URL authentication matrix based on the override options set in the controller.

| <b>Global at WLAN level</b> | <b>Global at AP Group level</b> | <b>Custom Authentication URL</b> |
|-----------------------------|---------------------------------|----------------------------------|
| Enabled                     | Enabled                         | Globally configured URL          |
| <b>Disabled</b>             | Enabled                         | WLAN configured URL              |
| Enabled                     | Disabled                        | AP Group Level configured URL    |
| <b>Disabled</b>             | <b>Disabled</b>                 | AP Group Level configured URL    |

**Table 1: Authentication URL Based on the Override Settings**

### **Restrictions for Captive Portal Configuration for AP Groups**

- This configuration is supported in a standalone controller only.
- Export-Anchor configuration is not supported.

### **Configuring Captive Portal for an AP Group (GUI)**

#### **Procedure**

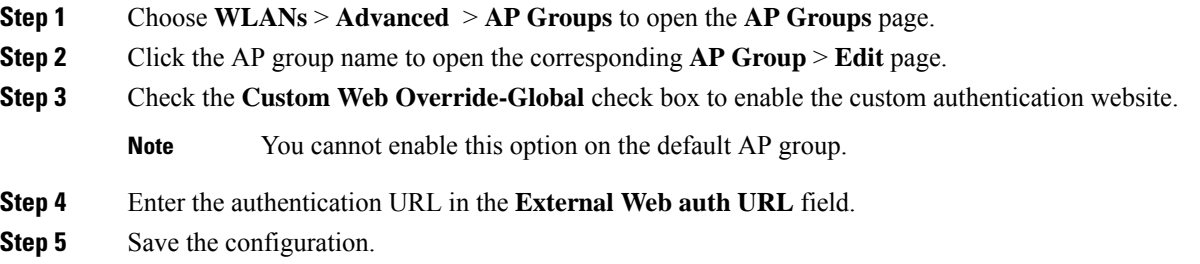

### **Configuring Captive Portal for an AP Group (CLI)**

#### **Procedure**

• Configure the AP group custom-web by entering this command:

**config wlan apgroup custom-web global** *ap-groupname* {**enable | disable**}

• Configure an external web authentication URL for an AP Group by entering this command:

```
config wlan apgroup custom-web ext-webauth-url {add apgroupname ext-webauth-url | delete
apgroupname}
```
• View the WLAN AP group settings by entering this command:

**show wlan apgroups**

• Enable debugging for up to 10 clients by entering this command:

**debug client** *mac-addr*

• Enables [disables] debugging for the client web authentication redirect by entering this command: **debug web-auth redirect** {**enable | disable**} **mac** *mac-addr*